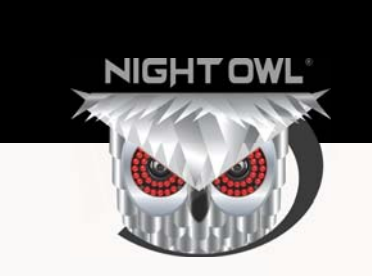

# **WNVR-NC SERIES**

QUICK SETUP GUIDE

# **SECURITY SYSTEMS** Home &Business

QSG-WNVR-NC.indd 1 2018/12/24 09:46

# **What's in the Box**

#### **Package Contents**

*DISCLAIMER: The exact components of your system, images and quantities may vary depending on your model number. While these may vary, this QSG will address the setup*  and initial configuration of your NVR and cameras.

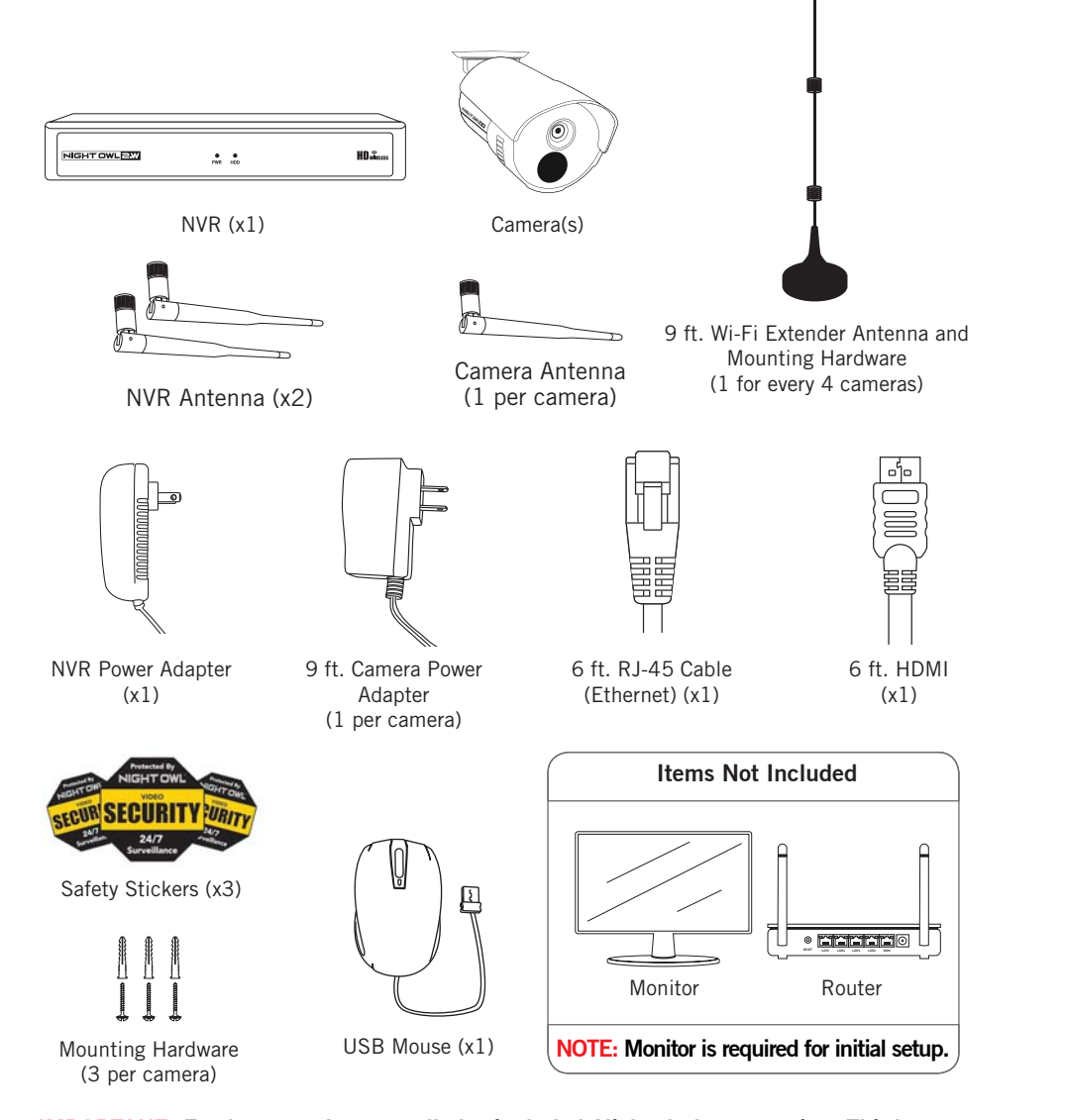

**IMPORTANT: For best results, use all the included Night Owl accessories. Third-party accessories may not work properly.** 

QSG-WNVR-NC.indd 2 2018/12/24 09:47

# **Product Overview**

#### **NVR Rear View**

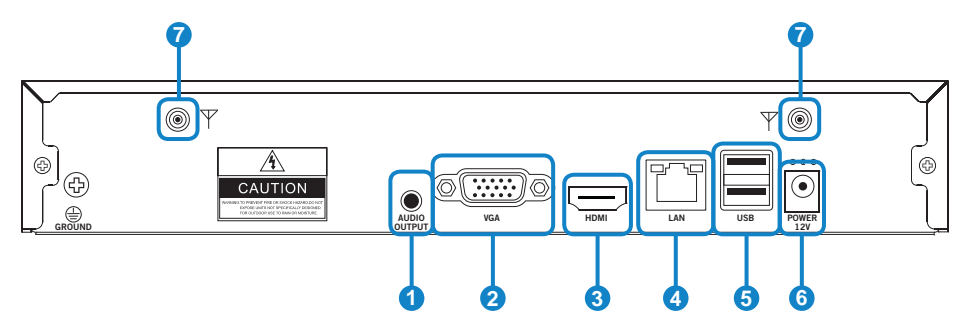

**NOTE: The maximum number of cameras you can connect to your NVR will be determined by the number of channels.** 

- **Audio Output** Allows for the connection of an amplified speaker.
- **VGA Output –** Allows for a video connection. If the TV/Monitor does not have **2** an HDMI input but does have a VGA input, connect the VGA cable from the VGA output port on the NVR to the VGA input port on your TV/Monitor. (VGA cable not included)
- **B** HDMI Output Allows for a video connection. If the TV/Monitor has an HDMI input, connect the HDMI cable from the HDMI output port on the NVR to the HDMI input port on your TV/Monitor.

**RJ-45 (Ethernet) Port** – Used to connect the NVR to your modem/router for remote viewing. Please note your NVR comes with built-in Wi-Fi for the cameras to transmit to the NVR. However, you will need to manually connect the NVR to your modem/router to remotely view on a Smart Device or PC/ Mac<sup>®</sup>.

**5** USB Ports – Allow for the connection of a USB mouse and/or a USB flash drive. Connect the included USB mouse to assist in navigating the NVR's menu interface. Connect a USB flash drive to download video files from the NVR for long term storage or sharing.

- *P* **Power Input** Used to connect the included 12V DC power supply.
- *NVR Antenna Mount For installation of two included NVR antennas.*

QSG-WNVR-NC.indd 3 2018/12/24 09:47

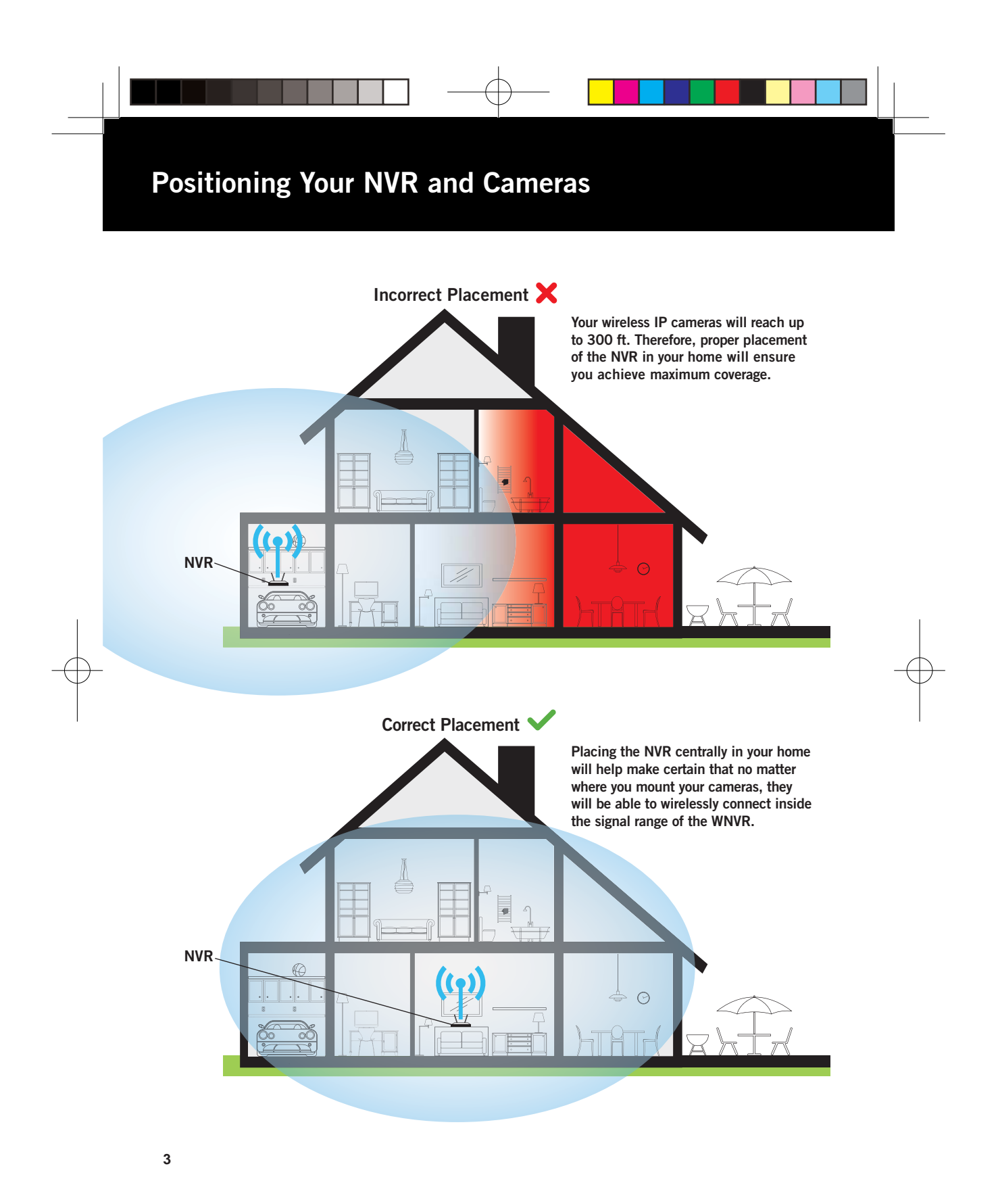

QSG-WNVR-NC.indd 4 2018/12/24 09:47

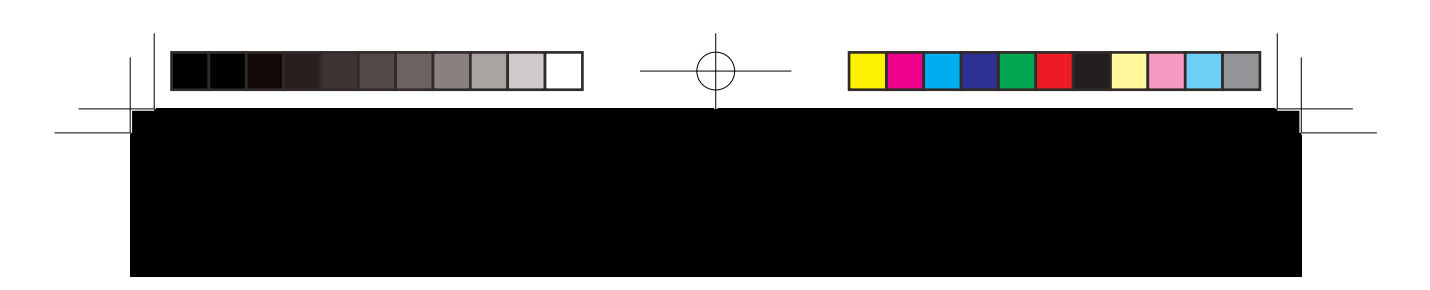

#### **How Obstacles Affect Your Signal Strength**

When your wireless signal is transmitted through various materials, such as walls and windows, the signal strength is affected. Though the NVR and wireless camera may be very close in proximity, you could still notice high signal interference if the signal passes through certain obstacles. For instance, if the signal passes through a concrete wall it will be severely weakened. Please reference the chart below to see which obstacles highly affect your signal and which do not.

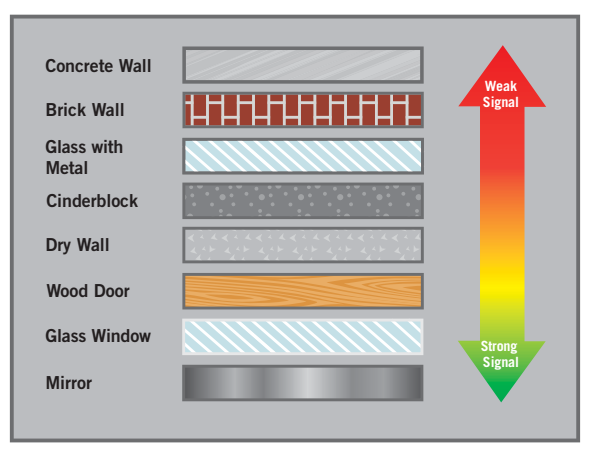

**NOTE: If your setup requires the signal to be transmitted through an obstacle that severely weakens it, you can use the 9 ft. Wi-Fi Extender Antenna included with your system. The Extender Antenna can be used to bypass the obstacle weakening the signal. Simply replace the white Camera Antenna with the Extender Antenna and then mount the Extender Antenna on the opposing side of the obstacle.**

#### **Powering the NVR and Wireless Cameras**

Your NVR must be powered on using the NVR power adapter. Similarly, each wireless camera must be powered with a camera power adapter. Though these cameras wirelessly transmit video to the NVR, they are not battery powered, and must therefore be powered via the included adapters. Each camera within your system will come equipped with its own camera power adapter.

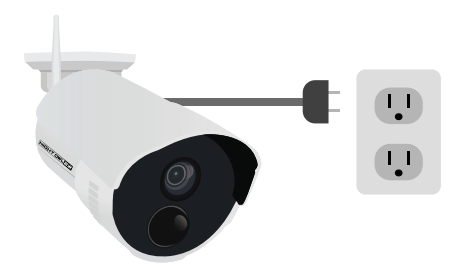

QSG-WNVR-NC.indd 5 2018/12/24 09:47

# **Connecting Your System**

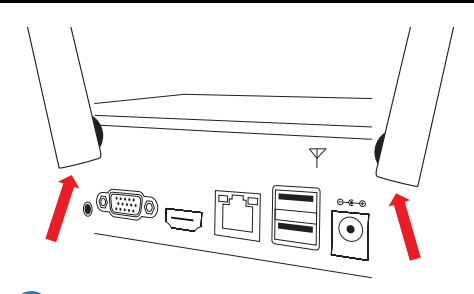

1 Connect the two included antennas to your NVR. This will ensure you achieve the maximum wireless range for transmission from your wireless cameras.

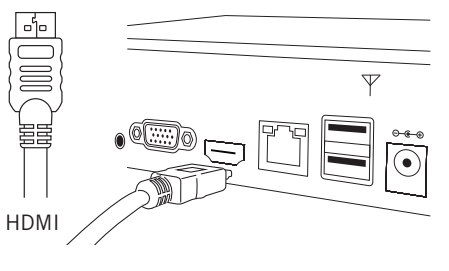

2 Plug one end of the included HDMI cable into the HDMI port on the back of the NVR.

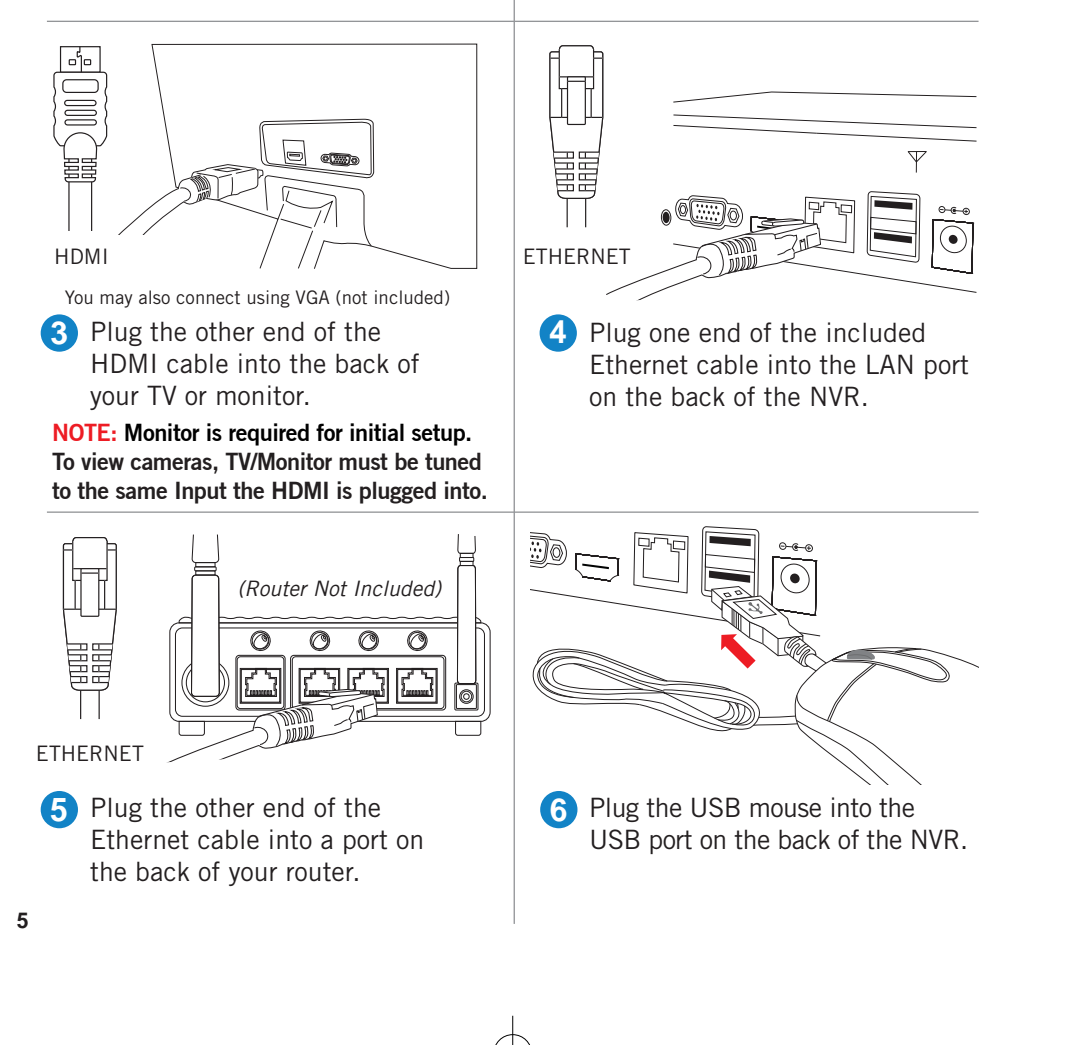

QSG-WNVR-NC.indd 6 2018/12/24 09:47

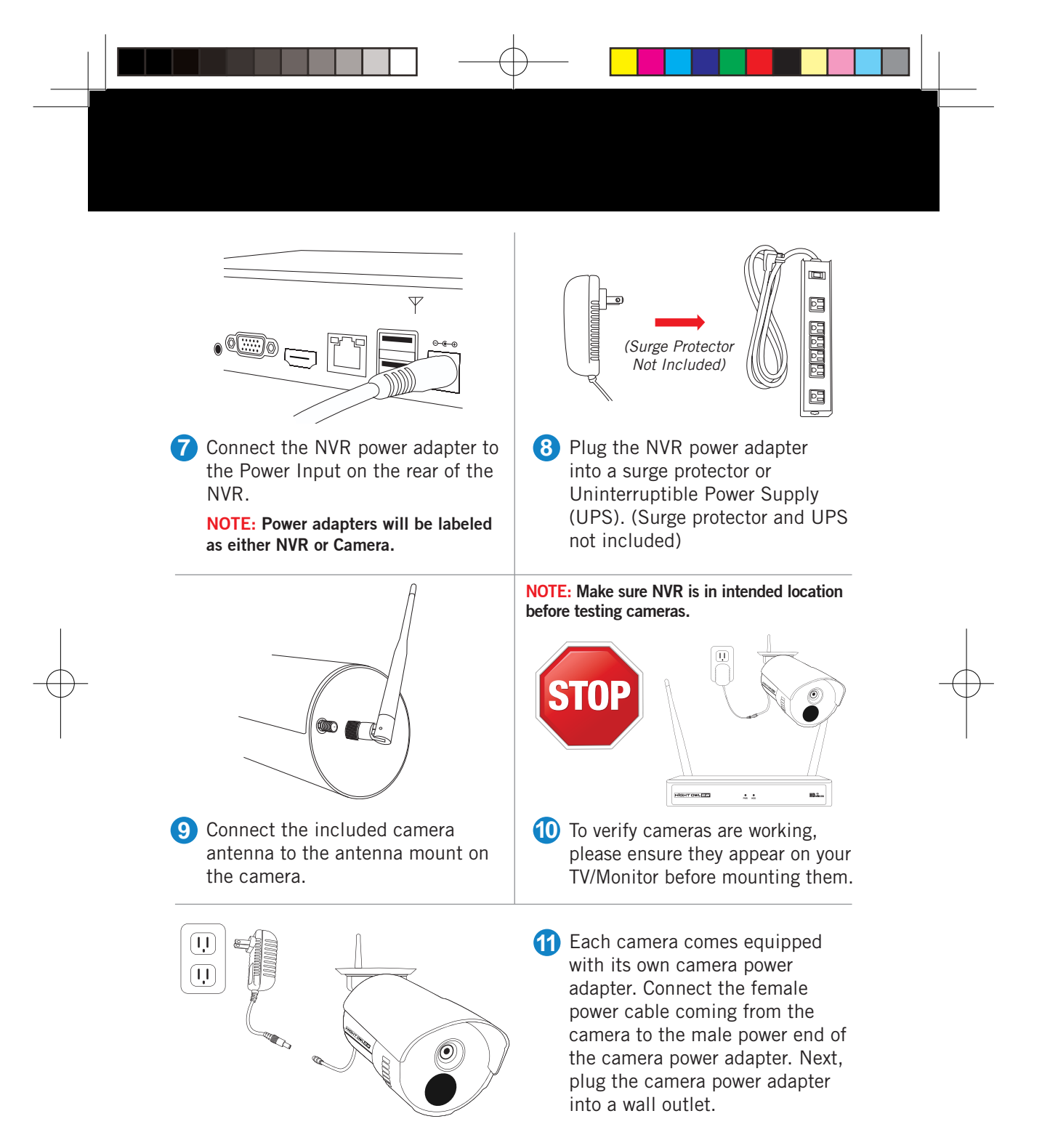

**NOTE: You should see each camera appear on your TV/Monitor. You may now proceed to install your NVR cameras in the desired location.**

QSG-WNVR-NC.indd 7 2018/12/24 09:47

# **Booting Up for the First Time**

#### **Startup Wizard**

**1** When you power on the NVR you will be prompted with the following screen. Please follow the instructions to complete the Startup Wizard.

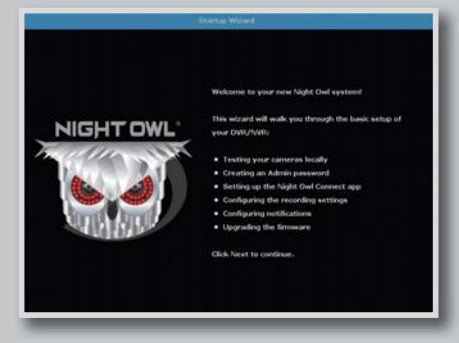

# **Important… Please Read**

**2** On the **Password Creation** screen, please note the following:

#### **Admin Account Creation**

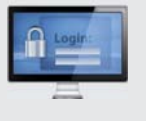

By default, the username will be **admin**. It must remain **admin** upon your initial account configuration. However, you may add additional users at a later time.

**NOTE: Password can be any alphanumeric combination between 6 and 20 characters.**

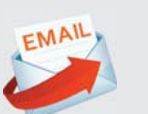

#### **Recovery Email Address**

Please ensure you provide a valid email address in case your ever forget your account information.

**NOTE: You MUST enter a VALID email address. If you don't, you will have to call Tech Support to reset your password, and that just seems like a waste of time.**

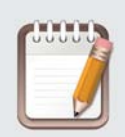

#### **Remember Your Password**

Night Owl strongly recommends writing down your password within the Quick Setup Guide. You will need it every time you log into your NVR and to remotely view on a Smart Device.

**Write your password here:**

QSG-WNVR-NC.indd 8 2018/12/24 09:47

When you reach the **Camera / Channel Settings** screen, you will want **3** to have installed the cameras in their final position. Please make sure you have mounted cameras at least 7ft. above the ground and angled them slightly down.

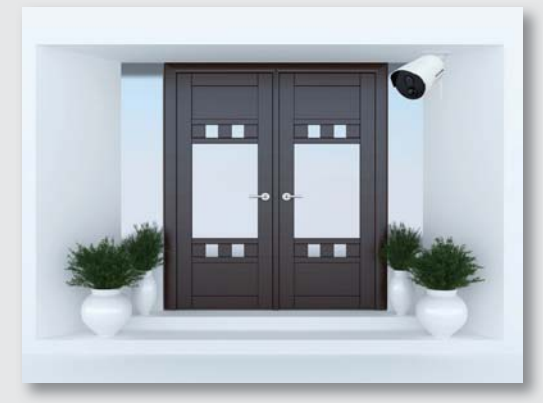

**NOTE: If your camera has an infrared sensor, it works best for 'side to side' movement across the camera's field of view as opposed to directly to or away from the camera.**

At this stage of the Startup Wizard, you will be instructed on adjusting the camera sensitivity and setting the Motion Detection Area. Having your cameras in their final position will be key.

So, if you would like to detect motion for the front door to your home, place the camera to the side of the entrance.

4 This is the last screen you will see when you have successfully completed the Startup Wizard.

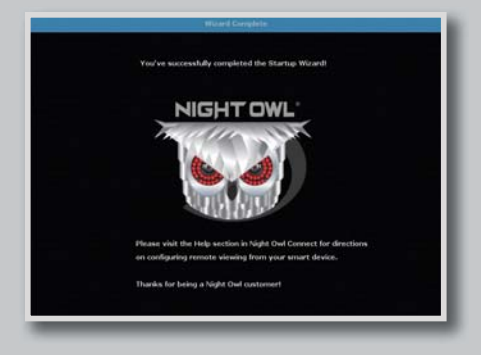

**NOTE: For additional configuration of your NVR, please refer to the owner's manual located on our support page at www.NightOwlSP.com.**

QSG-WNVR-NC.indd 9 2018/12/24 09:47

# **Using Night Owl Connect**

### **Download and Install Application nload**

**1** Download the app from the App Store or *Google Play Store* and install the application on your device.

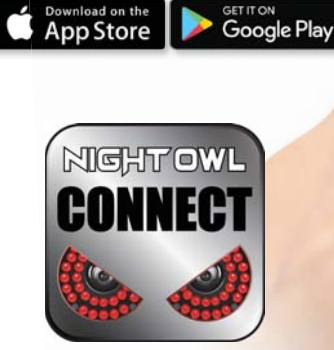

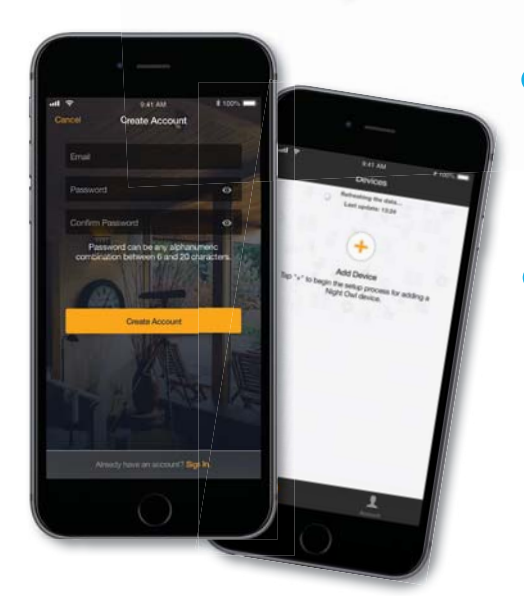

#### **NOTE: Setup is the same for Smartphone and Tablet.**

2 Create an account using an email address for the username and a password between 6–20 characters.

**3** After completing the account setup and verification process, sign into the app and tap the "+" symbol to add a device.

**The Night Owl Application will lead you through the rest of the setup process.**

**9**

QSG-WNVR-NC.indd 10 2018/12/24 09:47

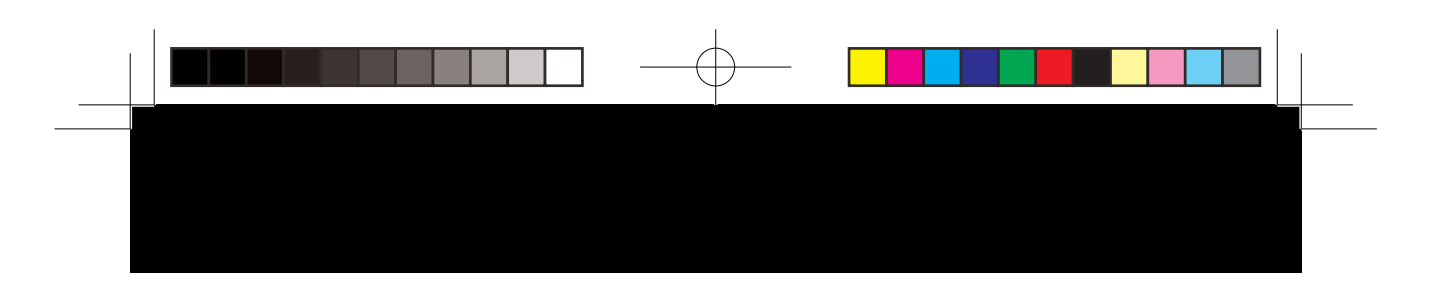

#### **Connecting and Adding your Device**

**NOTE: When adding a new device, it may take 5–10 minutes before you begin receiving notifications.**

A device can be added to the Night Owl Connect App by using the application's **Smart Auto Detection** or through a **QR Code Setup**. With Smart Auto Detection, your NVR will automatically be detected by the Night Owl Connect software, making connecting easy! To use this preferred method, ensure your Smart Device and NVR are both on the same network.

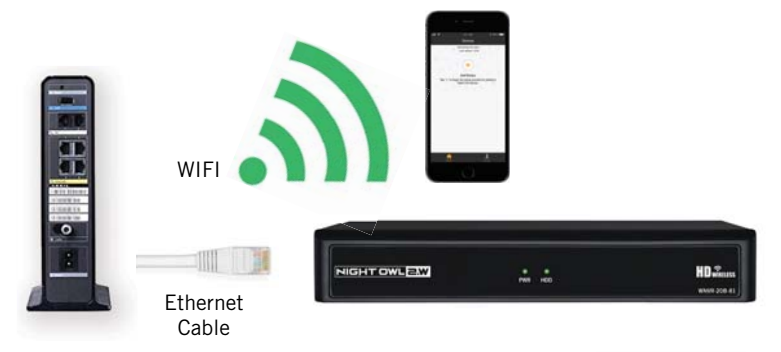

#### **<sup>4</sup> Adding a Device**

To begin adding a new device, first select the yellow plus sign within the Device menu. Then select your device type from the Device list and follow the on screen instructions.

#### **4A Smart Auto Detection**

If your NVR and Smart Device are running Night Owl Connect on the same network, the Smart Auto Detection will auto find your NVR. If this method is not available, please use the QR Code Setup from step 4B below.

# **4B QR Code Setup**

To use the QR Code Setup, select Setup device by QR Code and hover your Smart Device camera lens over the QR Code located on the top of your NVR.

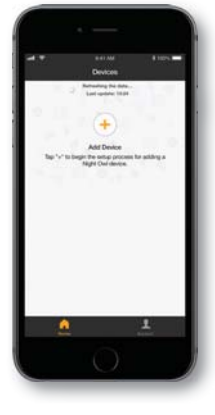

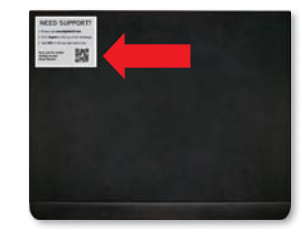

OSG-WNVR-NC.indd 11 2018/12/24 09:47

# **Using Night Owl Connect**

**5** On the Device Login screen, enter the login information for the NVR (Remember, the NVR login and Night Owl Connect App login are different). The NVR username is **admin** by default. If you are not the **admin**, login with your username credentials.

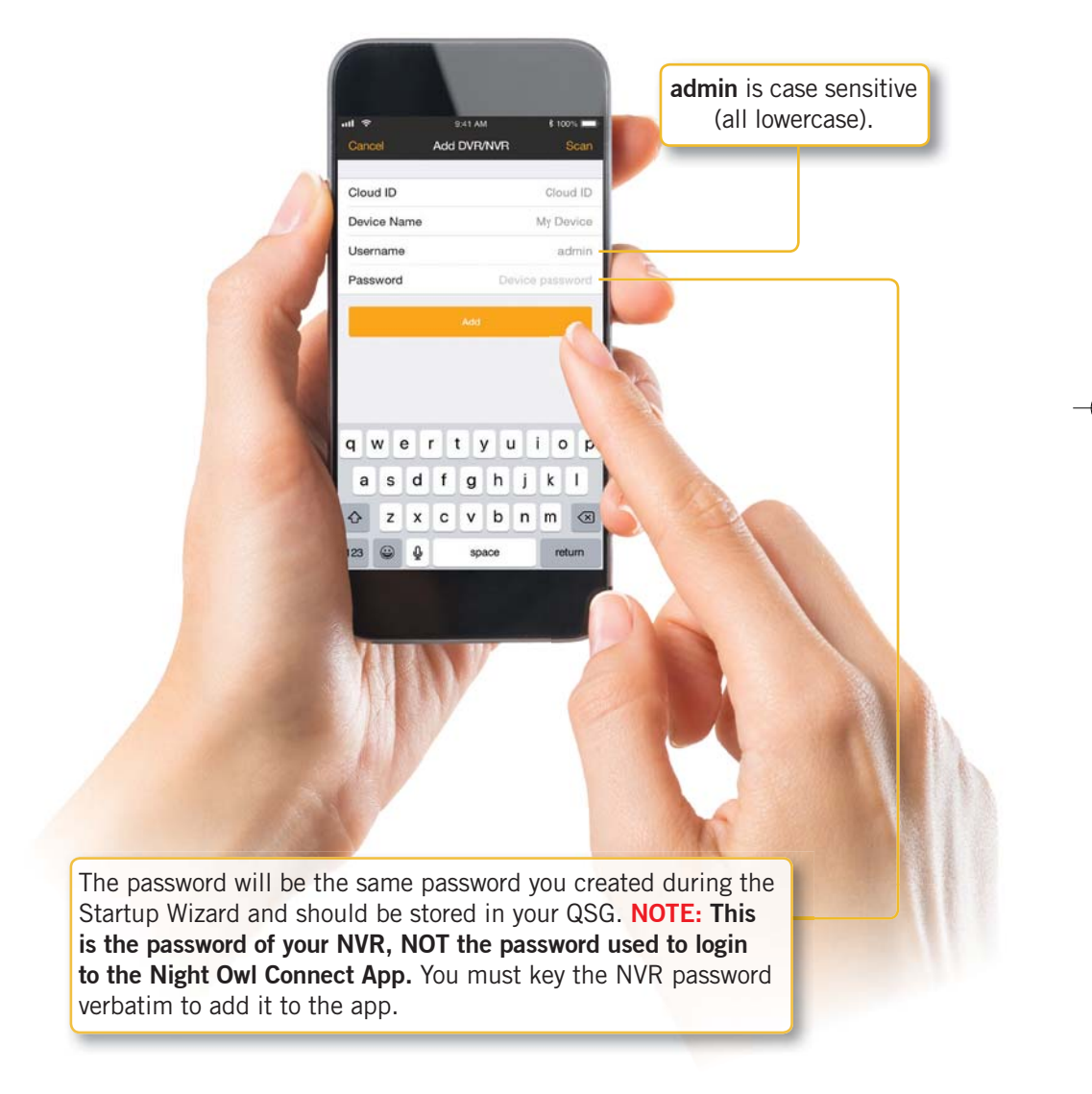

**11**

QSG-WNVR-NC.indd 12 2018/12/24 09:47

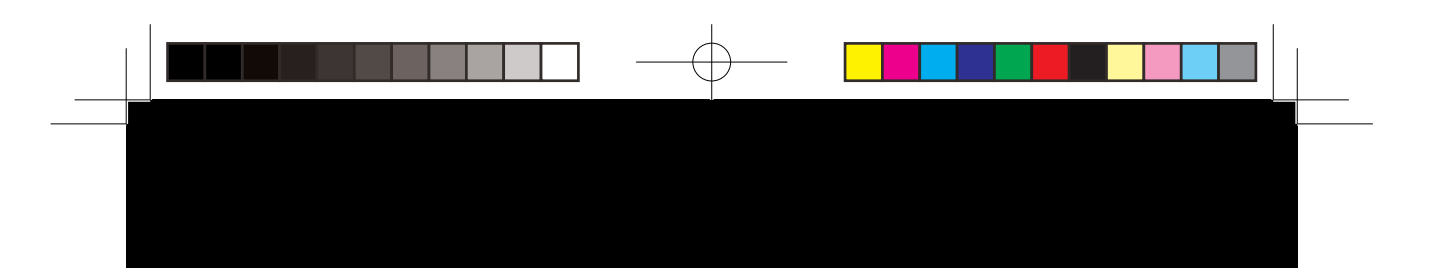

**App Overview**

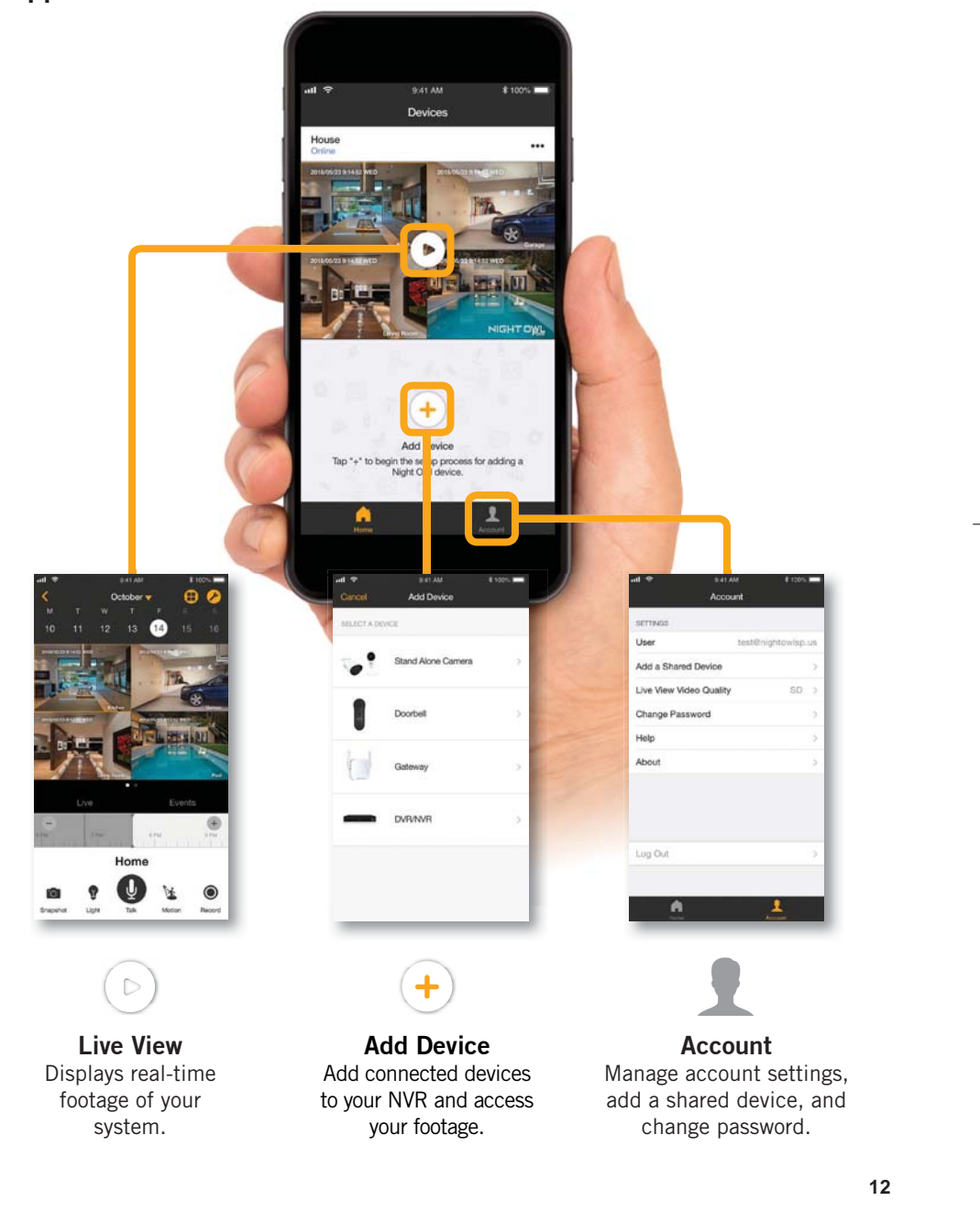

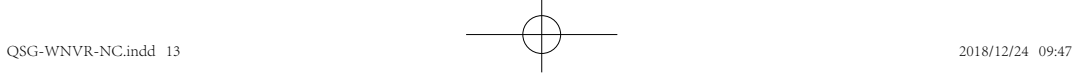

# **Using Night Owl Connect CMS Software**

# **Access your NVR from any computer, anywhere!**

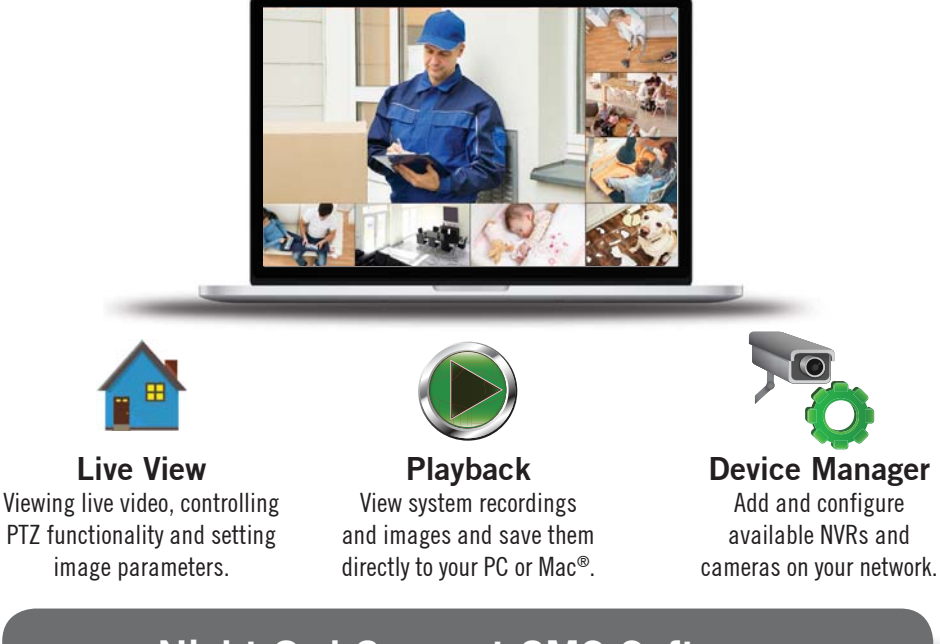

# **Night Owl Connect CMS Software**

The Night Owl Connect Control Management Software (CMS) allows you to view your Night Owl Security system remotely from a PC or Mac®. Additionally, you can playback recorded video, save video and images directly to your PC or Mac®, configure numerous settings such as channel names and set record preferences.

## **To download the CMS Software:**

- Go to **www.NightOwlSP.com**. **1**
- 2 Click on the Support tab.
- In the search bar, type "**Connect CMS**". **3**
- 4 Download the **Night Owl Connect CMS** software.
- Once downloaded, select **PC** or **Mac®**. **5**

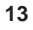

QSG-WNVR-NC.indd 14 2018/12/24 09:47

# **Pairing a Replacement Wireless Camera**

By default, each camera within your NVR kit comes pre-paired to the NVR. Additionally, your NVR has its own built-in Wi-Fi for secure, uninterrupted video transmission and recording. Pairing allows for the wireless transmission coming from the camera to be detected by the NVR. However, if you have a camera that needs to be replaced while under warranty, the replacement camera will similarly need to be paired to the NVR.

**NOTE: When pairing a Night Owl add-on camera, refer to "Add-on cameras Quick Setup Guide".**

Ţ  $\overline{11}$ 

To pair a replacement camera to your NVR, please use the below steps:

**1** Power on the replacement camera using the camera power adapter.

> **NOTE: This should be done locally at the NVR to avoid interference.**

**2** With the NVR connected to a TV/Monitor, right click on your mouse and navigate to the Main Menu using the options bar.

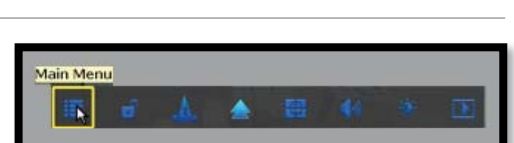

**NOTE: Icons may vary depending on model number.**

# **3**

- **A** Go to the Camera Menu and Select the **Add Camera** tab on the left side of the menu.
- **B** The top portion of the screen will list cameras that have been found but not yet paired.
- **C** The bottom portion of the screen will show all cameras that are currently paired to the NVR.

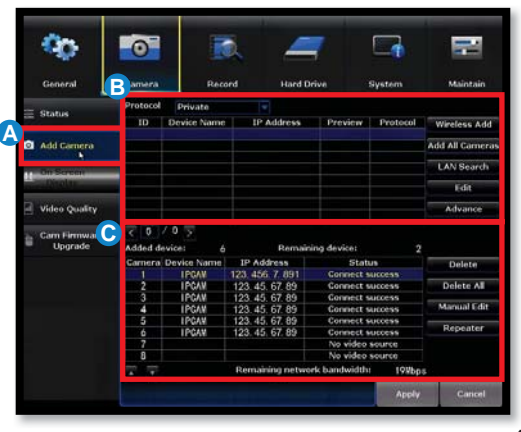

**14**

QSG-WNVR-NC.indd 15 2018/12/24 09:47

# **Pairing a Replacement Wireless Camera**

**4** Next, you will need to reset the replacement camera. To do so, press and hold the reset button until you hear a beep, indicating the camera has begun the reset process.

> **NOTE: The reset process may take up to 3 minutes.**

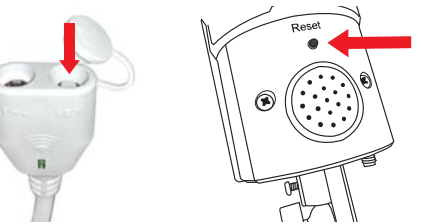

**NOTE: The Reset Button location depends on the camera version.**

# **5**

After 3 minutes have passed or **A** after hearing the camera beep, click on **Wireless Add** located on the Add Camera screen. Your NVR will now search for new cameras.

**NOTE: The replacement camera B will not appear in the bottom screen with all other paired cameras until the NVR finishes the process of finding and pairing the new camera.** 

<u>۔</u> **A B**

**6** Within the **Wireless Add** screen, the "Number of Cameras Connected" signifies those cameras that are already paired to the NVR and will not immediately reflect this new camera.

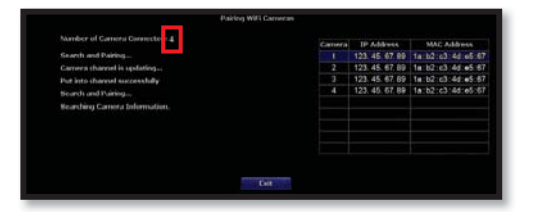

**NOTE: You cannot exceed the number of NVR channels you have. If you have a 4 channel system, the maximum number of cameras you can have paired is 4.**

QSG-WNVR-NC.indd 16 2018/12/24 09:47

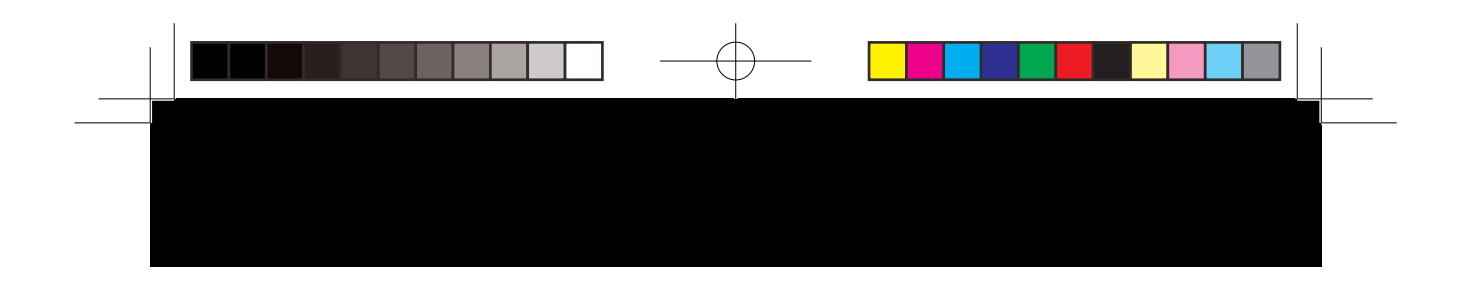

**7** If you have not exceeded the channel limitation, the new camera will appear in a vacant video field once paired.

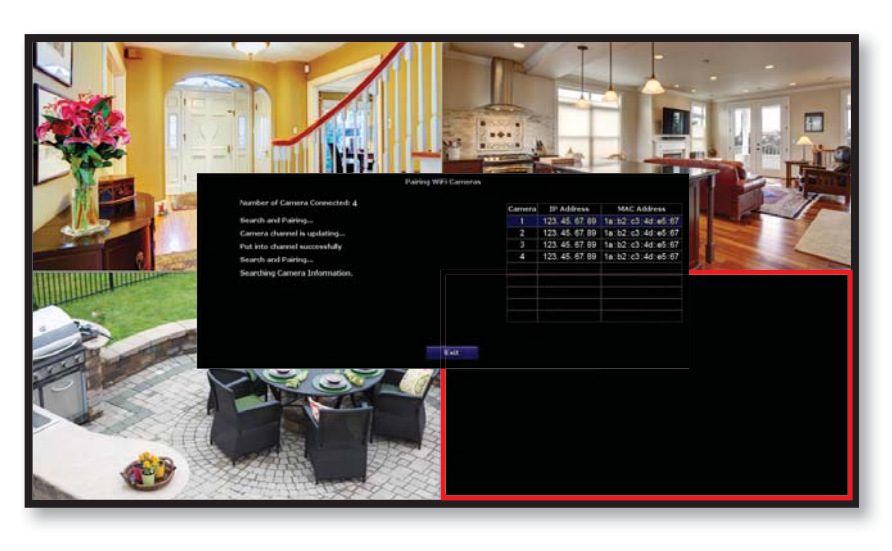

**8 WooHoo!** Your add-on camera has now been paired to the NVR using the NVR's built in Wi-Fi.

# **WIRELESS SIGNAL UP TO 300 ft.**

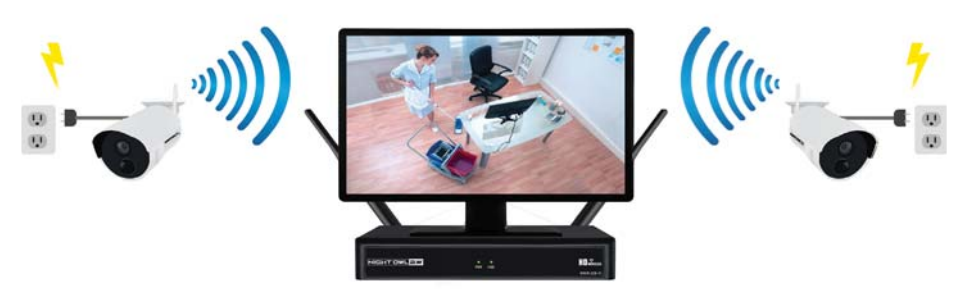

QSG-WNVR-NC.indd 17 2018/12/24 09:47

# **Frequently Asked Questions**

# **FAQs**

#### **1. Does my NVR have to be connected to the Internet to work?**

No, your NVR does not have to be connected to the Internet to work. You can view live feed and recordings by connecting it to a TV/Monitor via HDMI or VGA.

#### **2. Will I be able to view my system while away from home?**

In order to view your wireless system remotely, your NVR will need to be manually connected to a modem/router via the included Ethernet cable. You can view your system via the FREE Night Owl Connect App by utilizing the FREE CMS software on a PC/Mac®.

#### **3. How do the cameras transmit video to the NVR?**

Our NVRs have built-in Wi-Fi for communicating with the cameras. Each camera comes paired to the NVR by default, so your initial setup should be hassle free.

#### **4. Are my cameras weatherproof?**

Yes, your cameras are weatherproof and will endure minimal moisture and dirt/debris. However, Night Owl strongly recommends placing all outdoor cameras under an eave or awning to help shield them from overexposure to the elements, which could reduce your camera's lifespan.

#### **5. Does my NVR have to be connected to a TV or monitor?**

For initial setup, you will need to connect your NVR to a TV or monitor. After completing the initial setup, your NVR does not need to be connected to a TV or monitor to view or capture recordings. You can view your system using the Night Owl Connect CMS Software on a PC/Mac® or by downloading the Night Owl Connect App on your Smart Device.

#### **6. Why is the Night Owl Connect App not accepting my password?**

The Night Owl apps will require two passwords to configure: one password will be used to login to the app itself and the second will be the **admin** password of your NVR. In order to add a device to the app, you will need to enter the NVR's **admin** password. Please refer to pages 7 and 11 of this QSG. Remember, when setting up your Night Owl Connect App, you must confirm your email by clicking the "Confirm Email" link sent by Night Owl upon initial application configuration.

#### **7. Why can't I connect using the Night Owl Connect App or Night Owl Connect CMS Software?**

If you are having trouble connecting using our mobile app or client software, A) your Night Owl system may not be connected to a router, B) the latest firmware or client software may not be installed on your computer or mobile device or, C) the password may have been entered incorrectly or, D) You may need to restart your NVR and try again.

**17**

QSG-WNVR-NC.indd 18 2018/12/24 09:47

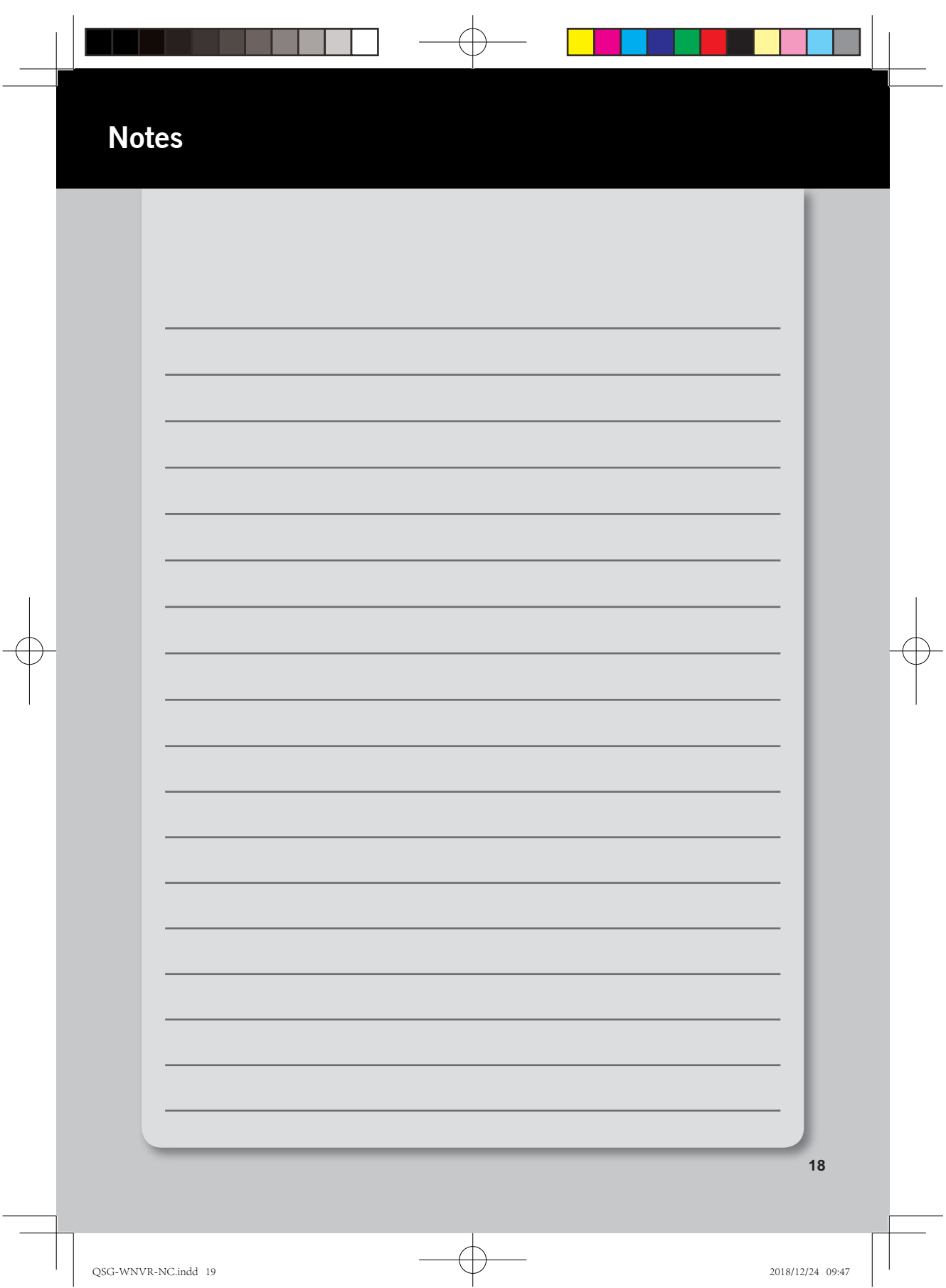

#### OW JIGI

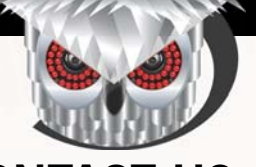

# **CONTACT US For system manuals, troubleshooting**

**PHONE** (English, Spanish & French) **Technical Support** 1.866.390.1303 Live Chat 24/7, 365 days a year

**Pre-Sales Support** 1.866.979.0580

# **EMAIL**

**Sales Support** Sales@NightOwlSP.com

**Technical Support** Support@NightOwlSP.com

# **WEBSITE**

**24/7 Product Support**

- How-To Videos
- Manuals

# **Need Help?**

# **guides, FAQs, video tutorials and more:**

Please refer to the sticker located on top of the device for steps on how to access your product's support material.

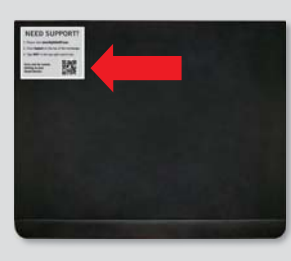

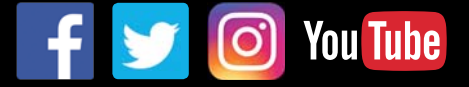

# **www.NightOwlSP.com**

iPhone, iPad, Mac and Mac OS X are registered trademarks of Apple Inc.<br>Windows, Windows XP, Windows Vista, Windows 7, Windows 8 and Windows 10 are registered trademarks of Microsoft Corporation in the<br>United States and/or

#### **FCC RADIATION NORM FCC**

This device complies with Part 15 of the FCC Rules. Operation is subject to the following two conditions: (1) this device may not cause harmful interference, and (2) this device must accept any interference received, including interference that may cause undesired operation.

#### **FCC Compliance Statement**

.<br>These limits are designed to provide reasonable protection against frequency interference in residential installation. This equipment generates, uses, and can radiate radio frequency energy, and if not installed or used in accordance with the instructions, may cause harmful interference to<br>radio communication. However, there is no guarantee that interference will n the equipment off and on. The user is encouraged to try and correct the interference by one or more of the following measures:

- Reorient or relocate the receiving antenna.
- Increase the separation between the equipment and the receiver.
- Connect the equipment into an outlet on a circuit different from that to which the receiver is connected. Consult the dealer or an experienced radio/TV technician for help.

#### **CAUTION!**

The Federal Communications Commission warns the user that changes or modifications to the unit not expressly approved by the party responsible for compliance could void the user's authority to operate the equipment. This equipment should be installed and operated with a minimum distance of 20cm between the radiator and your body.

Rev 181221

QSG-WNVR-NC.indd 20 2018/12/24 09:47